# 第3章 共通画面 目次

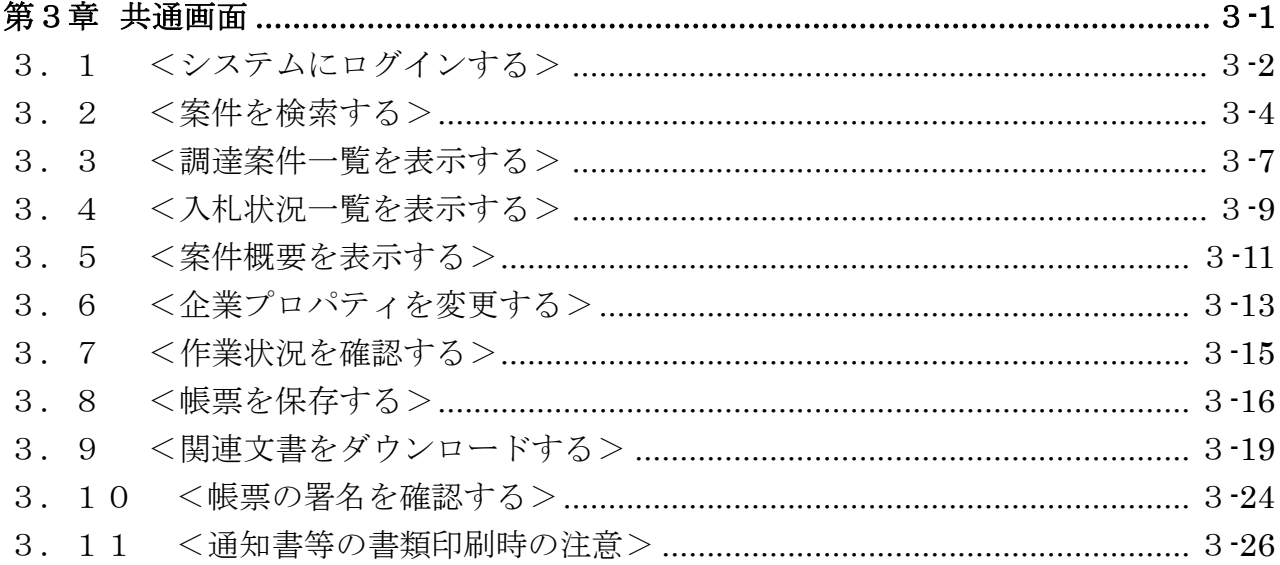

#### 修正履歴

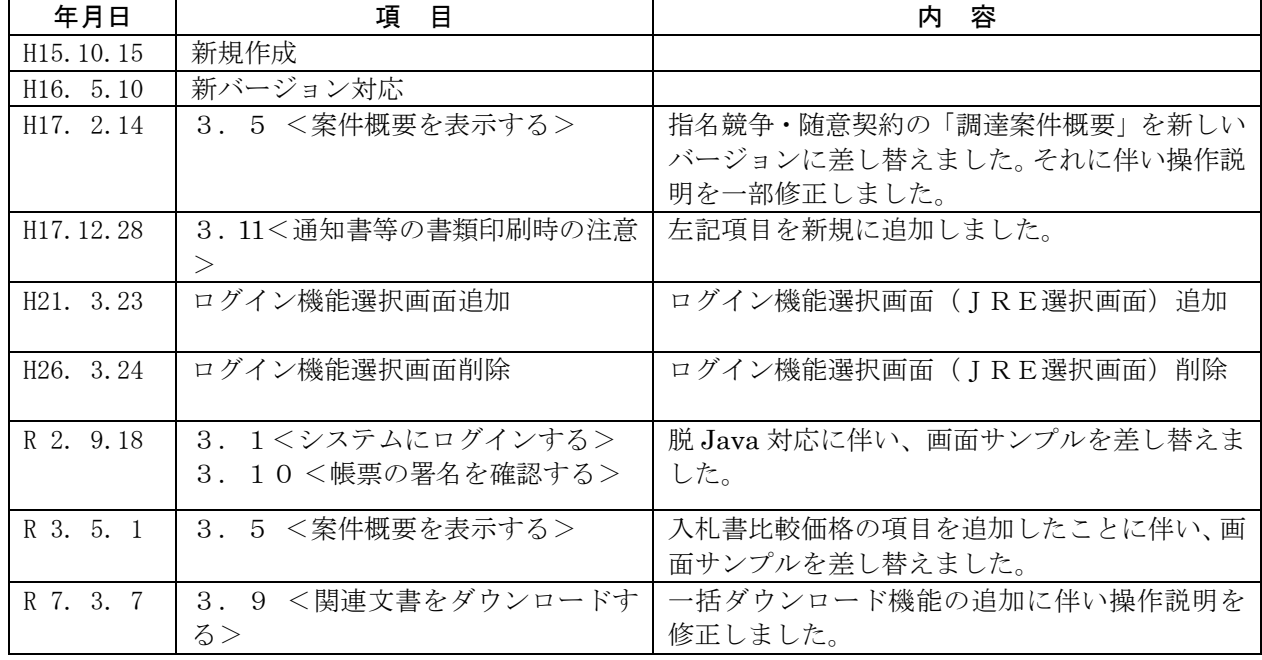

# <span id="page-1-0"></span>第3章 共通画面

この章では、入札方式に関わらない共通的な画面の説明を行います。

また、電子入札システムの処理(画面)の遷移は、次のようになります。

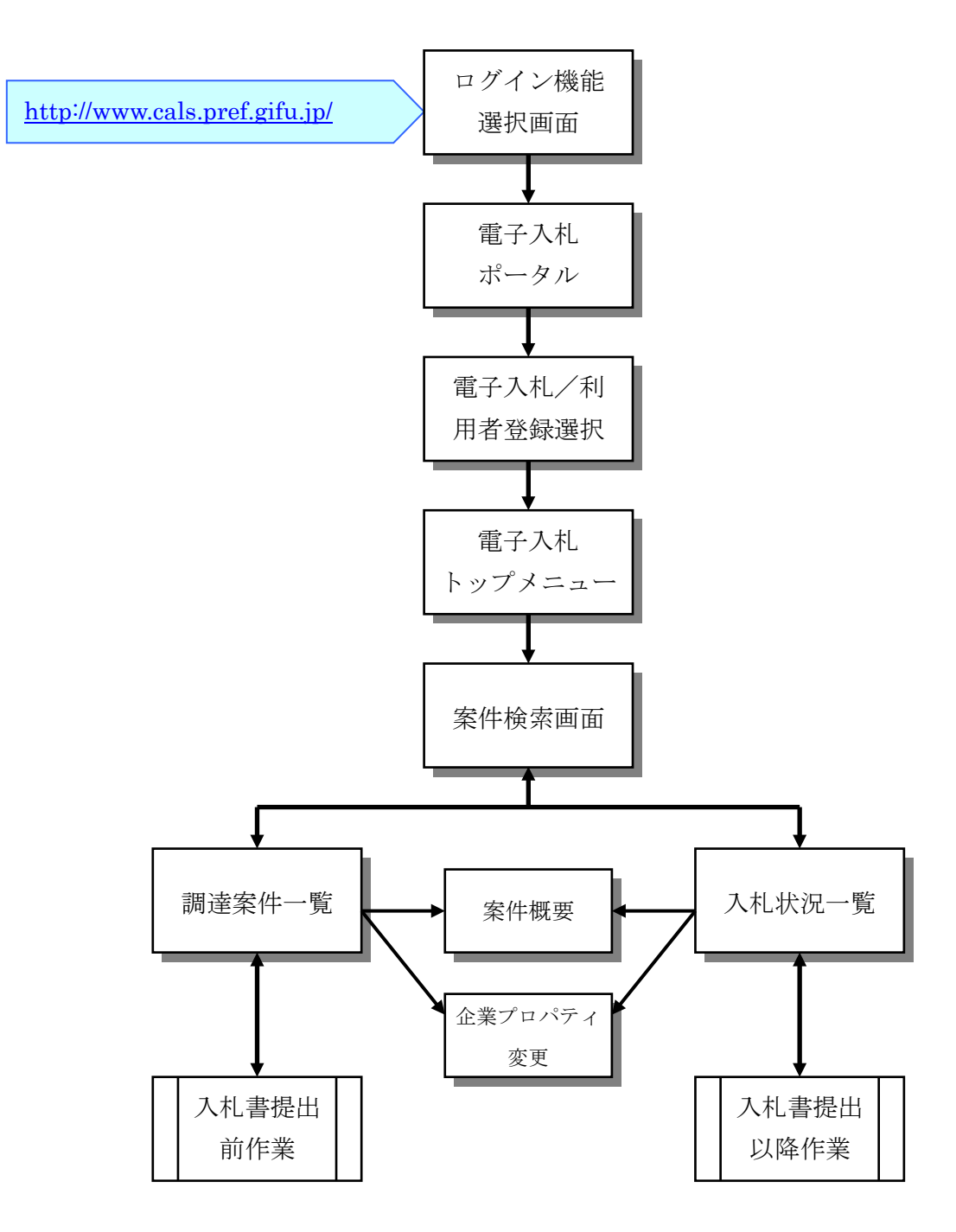

# <span id="page-2-0"></span>3.1 <システムにログインする>

#### メインメニューの表示

岐阜県電子入札システム (<https://www.cals.pref.gifu.jp/CALS/Accepter/>) にアクセス すると、この画面(トップメニュー)が表示されます。この画面より、電子入札システムへ ログインします。また、この画面からは。「検証機能」、「説明要求機能」、「入札広場」へ移 動することもできます。

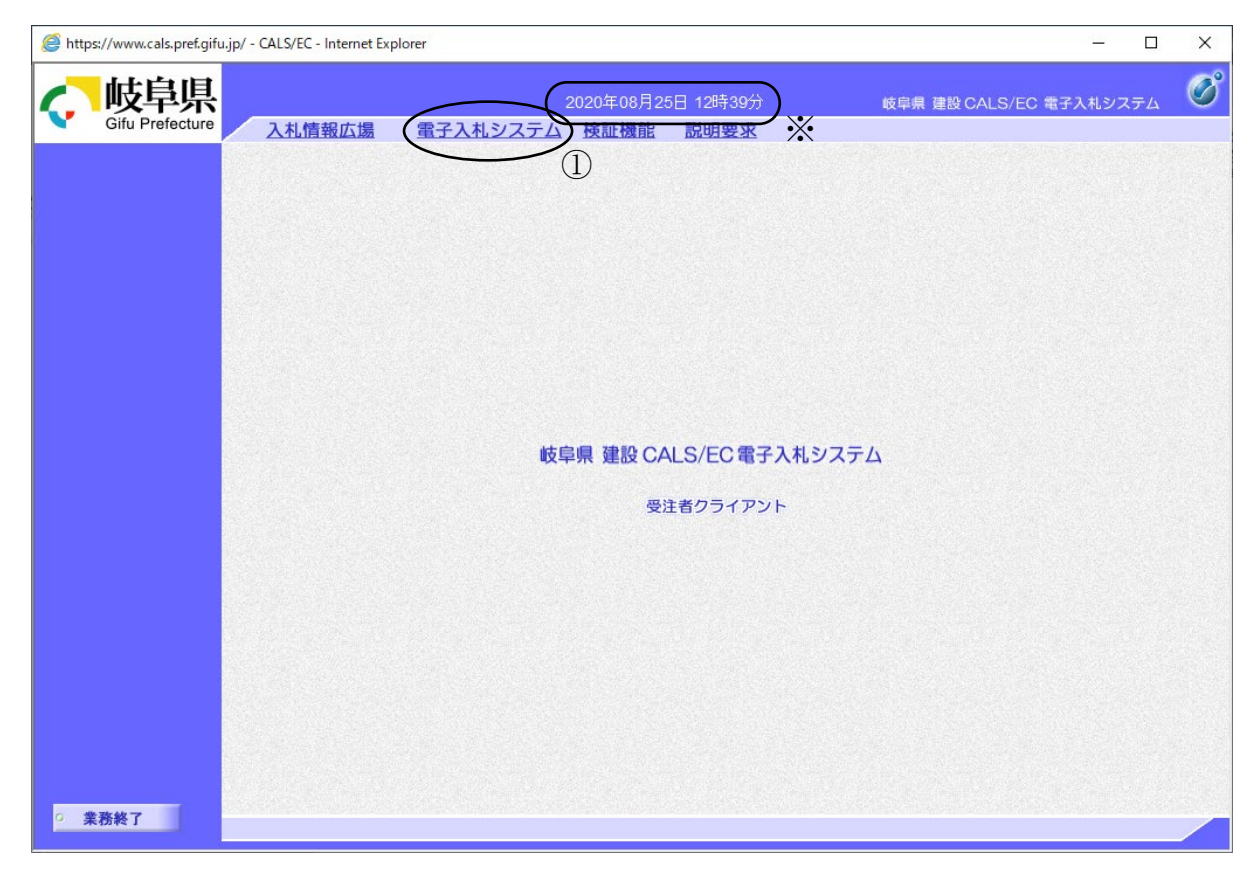

操作説明

電子入札システム①をクリックします。

# ※中央上部の表示が『○○○○年○○月○○日○○時○○分』に変わるまで 操作は行わないでください。

### IC カード PIN 番号入力

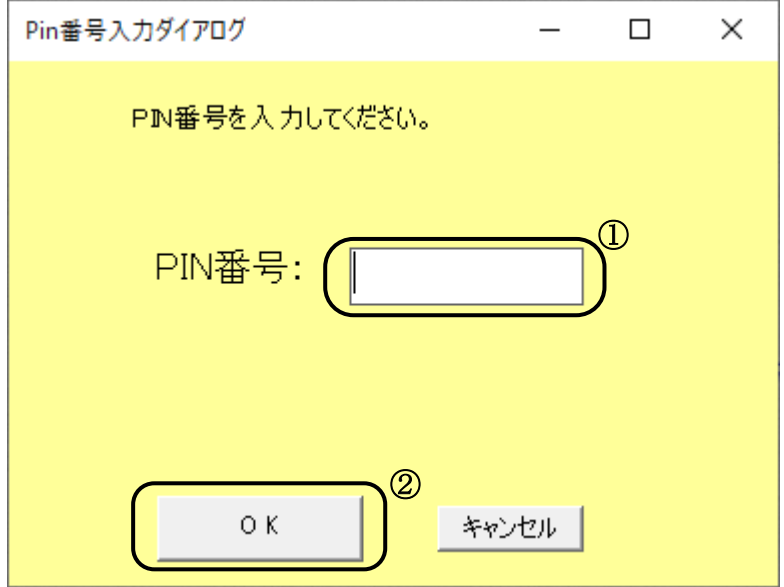

#### 操作説明

## IC カードをカードリーダーに差し込みます。しっかり差し込んだことを確認し、 「PIN 番号」①に暗証番号を入力しOK ボタン②をクリックします。

#### 項目説明

PIN 番号 : 使用する IC カードの PIN 番号を入力します。

# ※※ 注意 ※※ PIN 番号入力欄には何を入力しても"\*"(または"●")が表示 されます。そのため、以下のような事項に注意し、入力間違いが ないように気をつけてください。 ・ 日本語入力モードになっていないか。 ・ Caps Lock されていないか。 ・ Num Lock されていないか。

# <span id="page-4-0"></span>3.2 <案件を検索する>

### 調達案件の検索

電子入札システムにログインすると、案件検索画面が表示されます。この画面から、自分 が参加している調達案件や、公告されている調達案件を検索します。

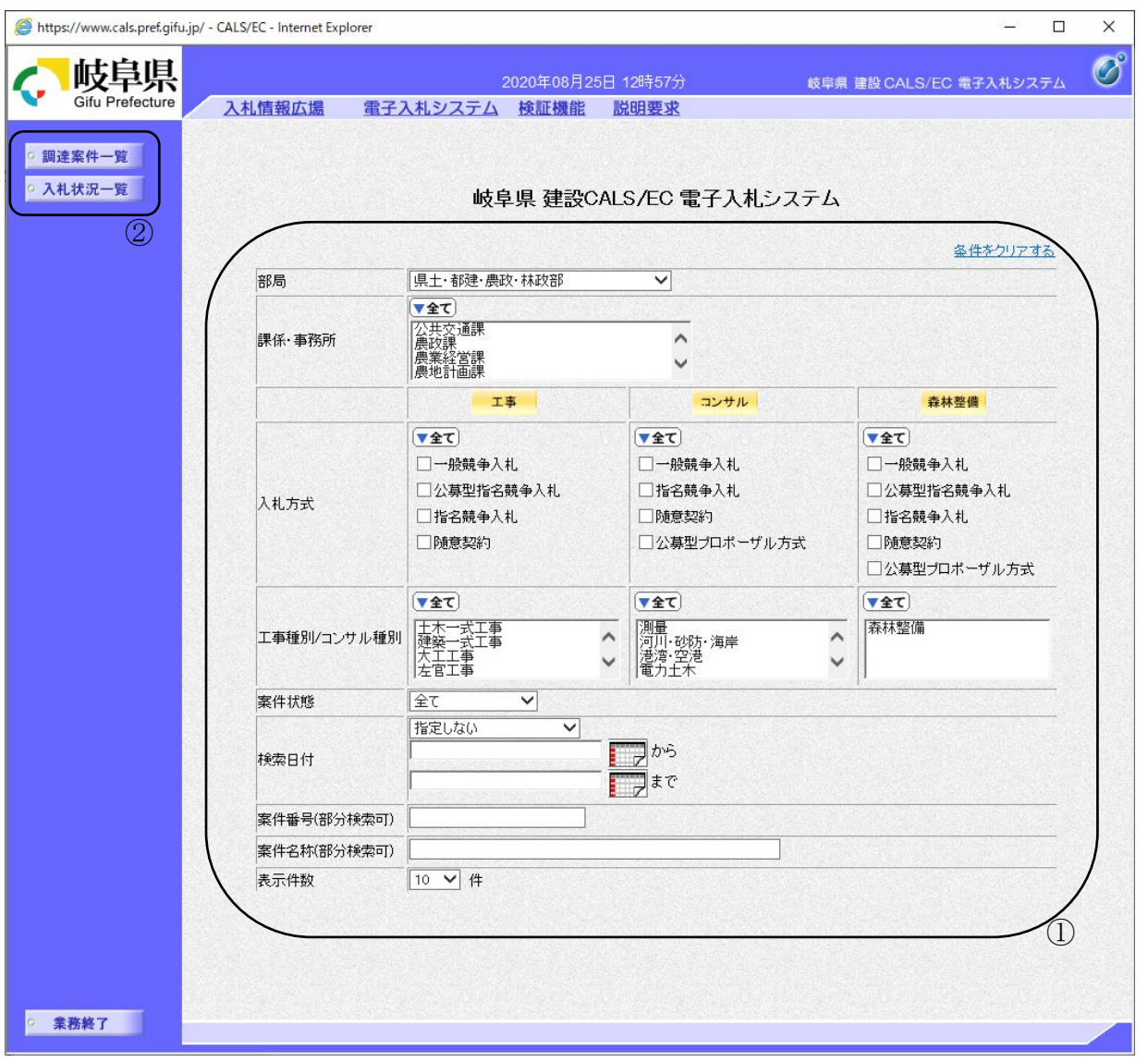

#### 操作説明

各検索条件(1)を入力したのち、使用する機能に対応したメニューボタン②をクリッ クします。

検索条件を指定しない場合、全ての案件が対象となります。

メニューボタン②には、次の種類があります。

- 調達案件一覧ボタン : 指名通知書の表示や、入札参加資格確認申請書 の提出等、入札書提出前の作業のために案件を 検索する際に使用します。
- 入札状況一覧ボタン : 入札書の提出や、落札決定通知書の表示等、入 札書提出以降の作業のために案件を検索する際 に使用します。

#### 項目説明

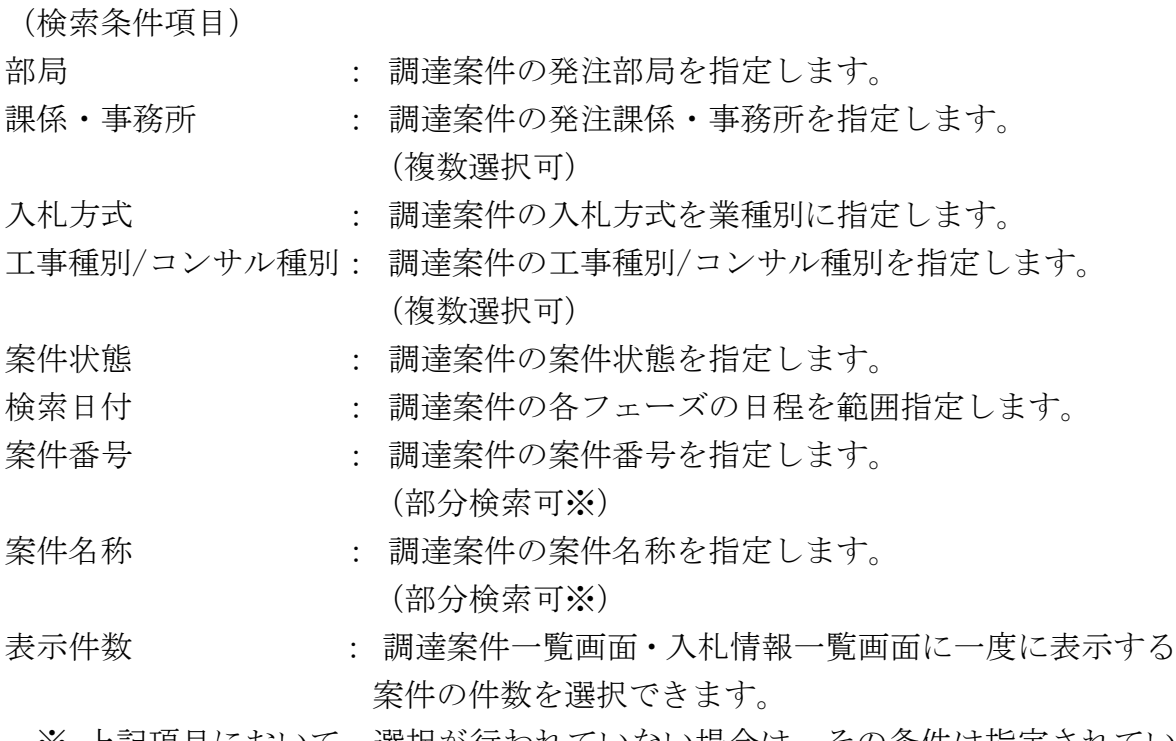

- ※ 上記項目において、選択が行われていない場合は、その条件は指定されてい ないものとみなされ、すべて表示されます。
- ※ (部分検索可)の項目は、名称などの文字列中に含まれる一部分の文字を検 索することが出来ます。文字は文字列のどこにあっても検索できます。

(案件一覧表示)

調達案件一覧ボタン : 調達案件一覧画面を表示します。 入札状況一覧ボタン : 入札状況一覧画面を表示します。

#### 検索についてあれこれ その1

この画面で入力した検索条件は、ブラウザを閉じるまで保持されますので、何回でも 同じ条件で調達案件一覧や入札状況一覧の表示がやりなおせます。また、画面右上の「条 件をクリアする」というリンクをクリックすると現在設定されている検索条件を初期化 することができます。

#### 検索についてあれこれ その2

検索条件を何も設定せずに調達案件一覧ボタンをクリックすると過去の案件も含め て全案件が表示されますので、その中から目的の案件を探すのは大変です。そのような 時は検索条件の設定で、案件を探すのをかなり容易にすることができます。 たとえば...

- ・ 指名のお知らせメールが来たので、指名通知書を確認したい場合 お知らせメールには必ず調達案件番号という 20 桁の数字が表示されています。そ の番号を検索項目の案件番号に入力すると、指名された案件のみを検索することが できます。
- ・ 過去の案件は表示させたくない場合 検索条件の検索日付のドロップダウンリストから「開札予定日時」を設定し、日 時に本日からを設定すれば、今日以降が開札予定の案件のみが表示されます。
- ・ 今日の開札結果を知りたい場合

検索条件の検索日付のドロップダウンリストから「開札予定日時」を設定し、日 時に本日から本日までを設定すれば、今日、開札予定の案件のみが表示されます。 などなど、いろいろ工夫して検索を行ってみてください。

### <span id="page-7-0"></span>3.3 <調達案件一覧を表示する>

#### 調達案件一覧の表示

案件検索画面、または、その他画面の左リンクメニューの調達案件一覧ボタンをクリック すると表示されます。

この画面から、指名通知書の表示や入札参加資格確認申請書の提出などの入札書提出前の 処理を行います。

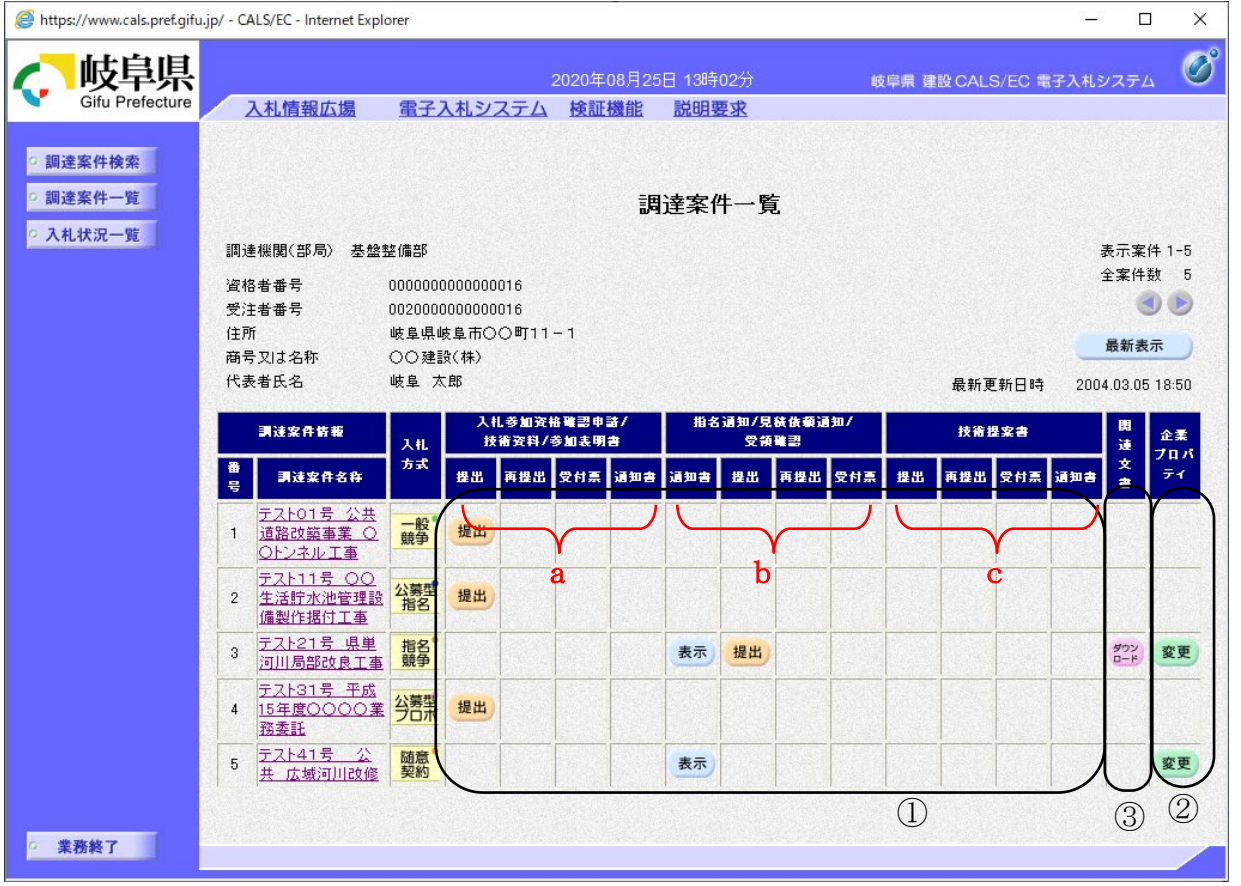

#### 操作説明

この画面から以下の処理が行えます。

- 入札書 (見積書) 提出前の各作業 [画面枠内①の各ボタン]
	- > 一般競争入札方式 (a列部分にボタンが表示されます。)
		- ・ 入札参加資格確認申請書の提出、表示、再提出
		- ・ 入札参加資格確認申請書受付票の表示
		- ・ 入札参加資格確認通知書の表示
	- > 公募型指名競争入札方式 (a列部分にボタンが表示されます。)
		- ・ 技術資料の提出、表示、再提出
- ・ 技術資料受付票の表示
- ・ 指名通知書(非指名通知書)の表示
- > 指名入札方式 (b列部分にボタンが表示されます。)
	- ・ 指名通知書(「入札執行について」)の表示
	- ・ 受領確認書の表示
- > 随意契約 (b 列部分にボタンが表示されます。)
	- ・ 見積依頼通知書の表示
- > 公募型プロポーザル方式 (a、c列部分にボタンが表示されます。)
	- ・ 参加表明書の提出、表示、再提出
	- ・ 参加表明書受付票の表示
	- ・ 選定通知書(非選定通知書)の表示
	- ・ 技術提案書の提出、表示、再提出
	- ・ 技術提案書受付票の表示
	- ・ 特定通知書(非特定通知書)の表示

※各処理の詳細については、第4章を参照してください。

- 企業プロパティの変更 「画面枠内②](3.6<企業プロパティを変更する>を参照) 企業情報のうち、E メールによる通知先アドレスなどの連絡先情報を案件 ごとに設定することができます。
- 関連文書のダウンロード 「画面枠内③](3.9<関連文書をダウンロードする>を参照) 仕様書や設計書、内訳書テンプレートなどがアップロードされている場合、 電子入札システムよりダウンロードすることができます。
- 案件概要の表示 「調達案件名称のリンク](3.5< 案件概要を表示する>を参照) 調達案件の各種日程等を確認することができます。

### <span id="page-9-0"></span>3.4 <入札状況一覧を表示する>

#### 入札状況一覧の表示

案件検索画面、または、その他画面の左リンクメニューの入札状況一覧ボタンをクリック すると表示されます。

この画面から、入札書の提出や落札結果通知書の表示などの入札書提出以降の処理を行い ます。

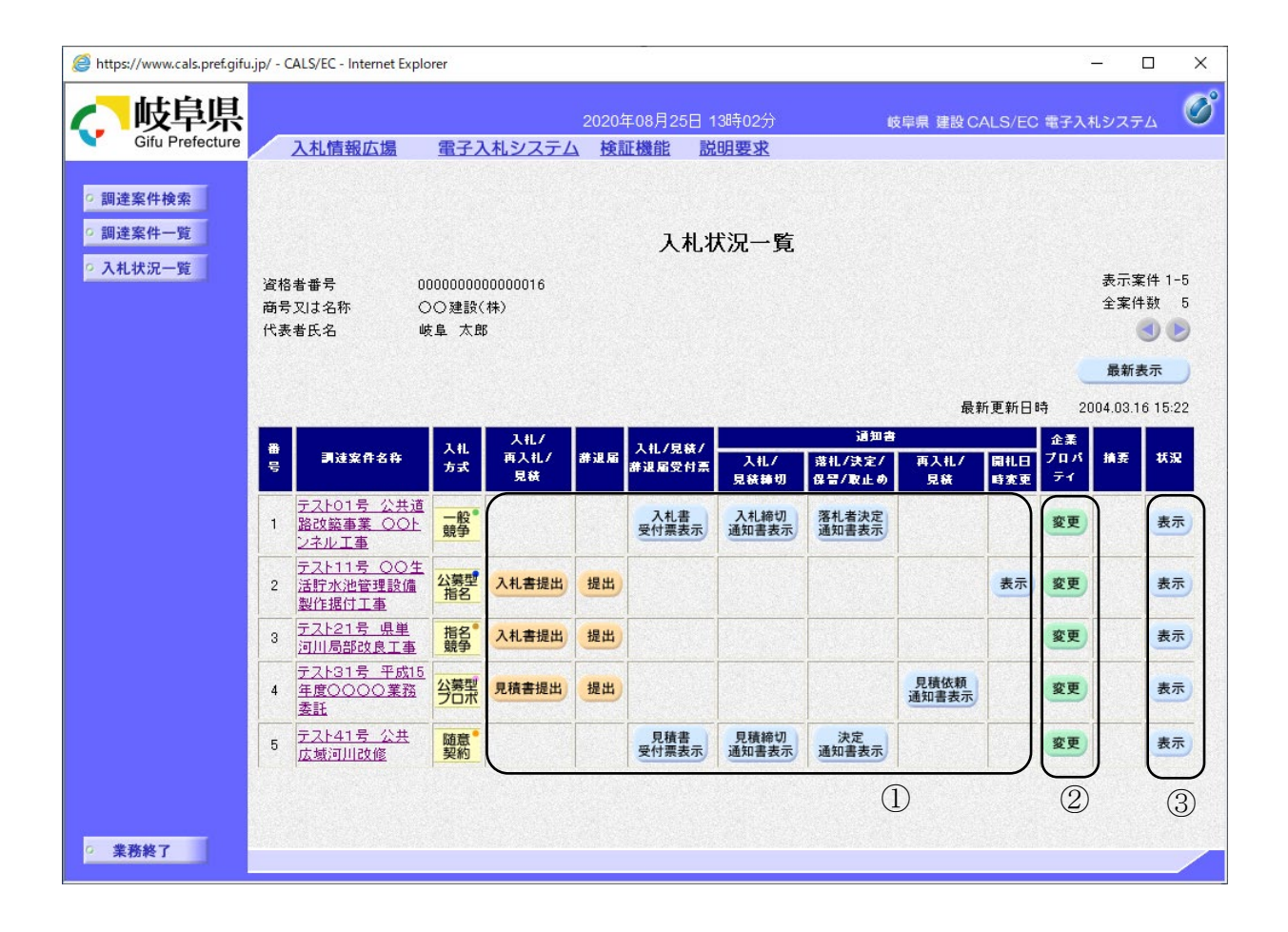

#### 操作説明

この画面から以下の処理が行えます。

- 入札書(見積書)提出以降の各作業 「画面枠内①の各ボタン]
	- ・ 入札書の提出
	- ・ 入札書受付票の表示
	- ・ 見積書の提出
	- ・ 見積書受付票の表示
	- ・ 辞退届の提出
	- ・ 辞退届受付票の表示
	- ・ 入札締切通知書の表示
	- ・ 見積締切通知書の表示
	- ・ 落札者決定通知書の表示
	- ・ 決定通知書の表示
	- ・ 見積依頼通知書の表示
	- ・ 保留通知書の表示
	- ・ 取止め通知書の表示
	- ・ 日時変更通知書の表示
- 企業プロパティの変更 「画面枠内②](3.6<企業プロパティを変更する>を参照) 企業情報のうち、E メールによる通知先アドレスなどの連絡先情報を案件 ごとに設定することができます。
- 作業状況の確認 「画面枠内③](3.7<作業状況を確認する>を参照) 開札作業の状況を確認することができます。
- 案件概要の表示 [調達案件名称のリンク](3.5<案件概要を表示する>を参照) 調達案件の各種日程や予定価格等を確認することができます。

### <span id="page-11-0"></span>3. 5 <案件概要を表示する>

### 調達案件概要の表示(指名競争入札方式・随意契約)

調達案件一覧画面等で案件名称のリンクをクリックすると、該当する案件の情報を別ウィ ンドウで表示します。なお、案件のスケジュールや予定価格等は指名通知書・見積依頼通知 書にて確認してください。

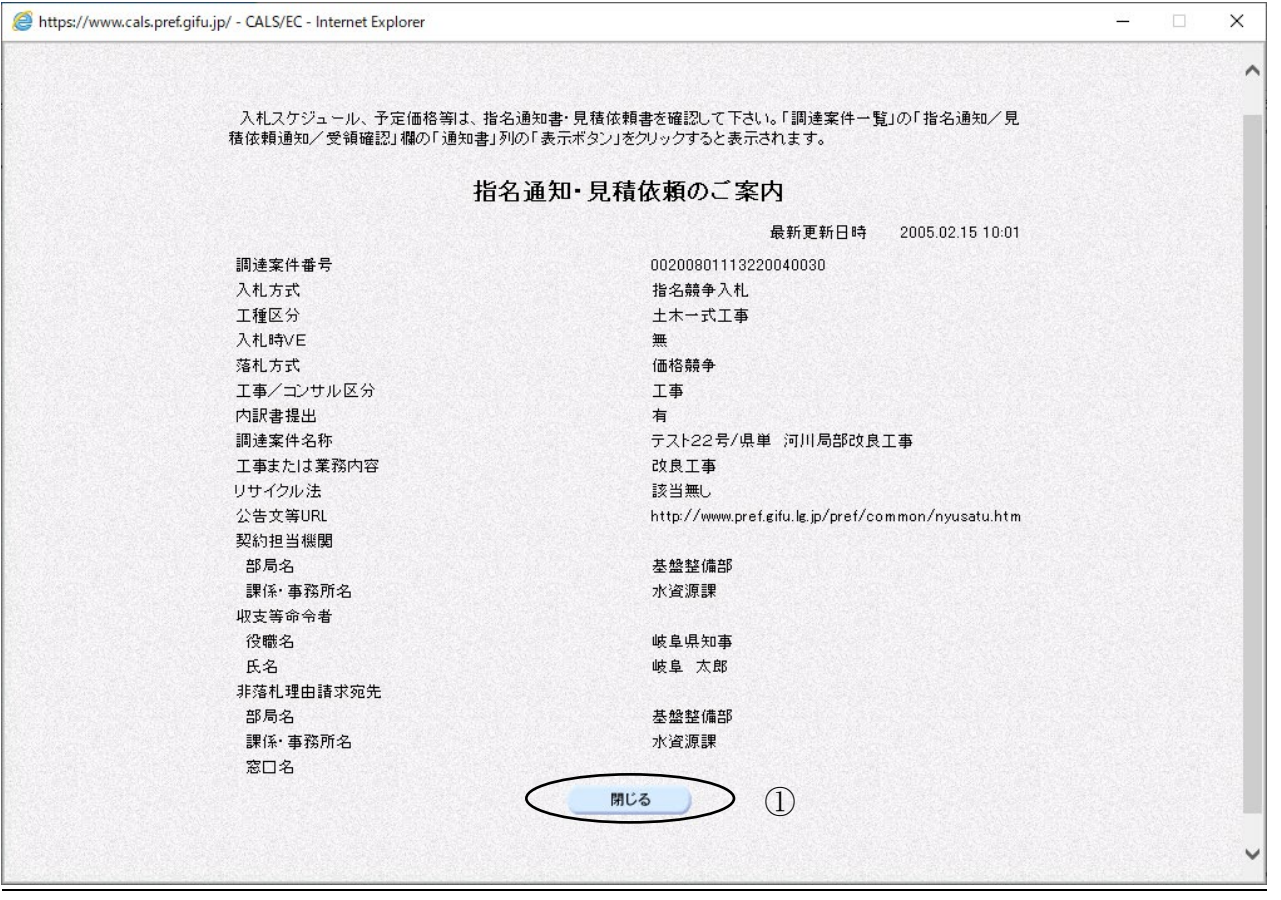

### 操作説明

閉じるボタン①をクリックするとこの画面を閉じます。

### 調達案件概要の表示(一般競争入札方式·公募型指名競争入札方式)

調達案件一覧画面等で案件名称のリンクをクリックすると、該当する案件の情報を別ウィ ンドウで表示します。この画面で案件のスケジュールや予定価格等が確認できます。

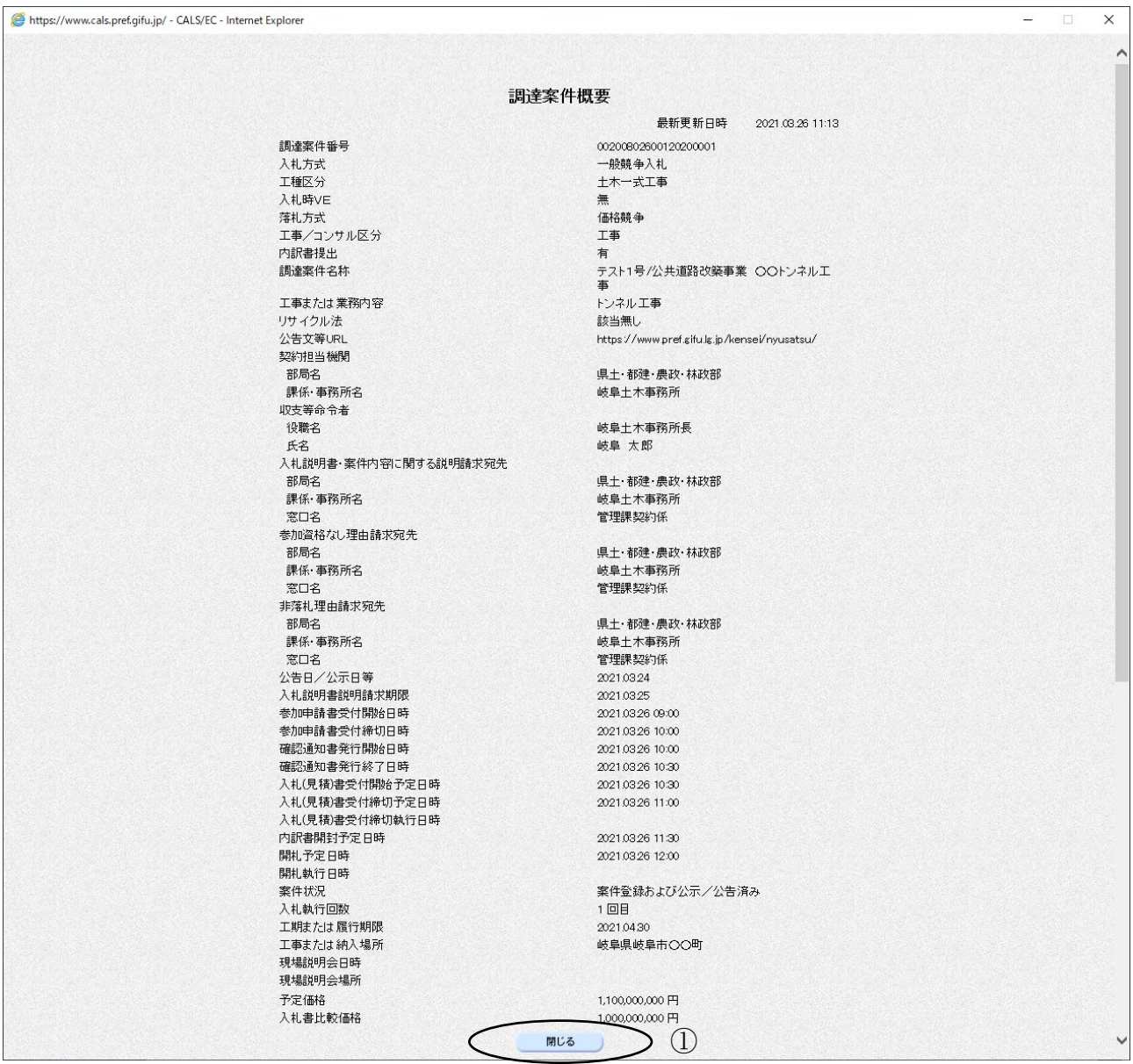

### 操作説明

閉じるボタン①をクリックするとこの画面を閉じます。

# <span id="page-13-0"></span>3.6 <企業プロパティを変更する>

### 企業プロパティの変更

調達案件一覧、または、入札状況一覧の企業プロパティ変更ボタンをクリックすると表示 されます。

企業情報のうち、E メールによる通知先アドレスなどの連絡先情報を案件ごとに設定する ことができます。

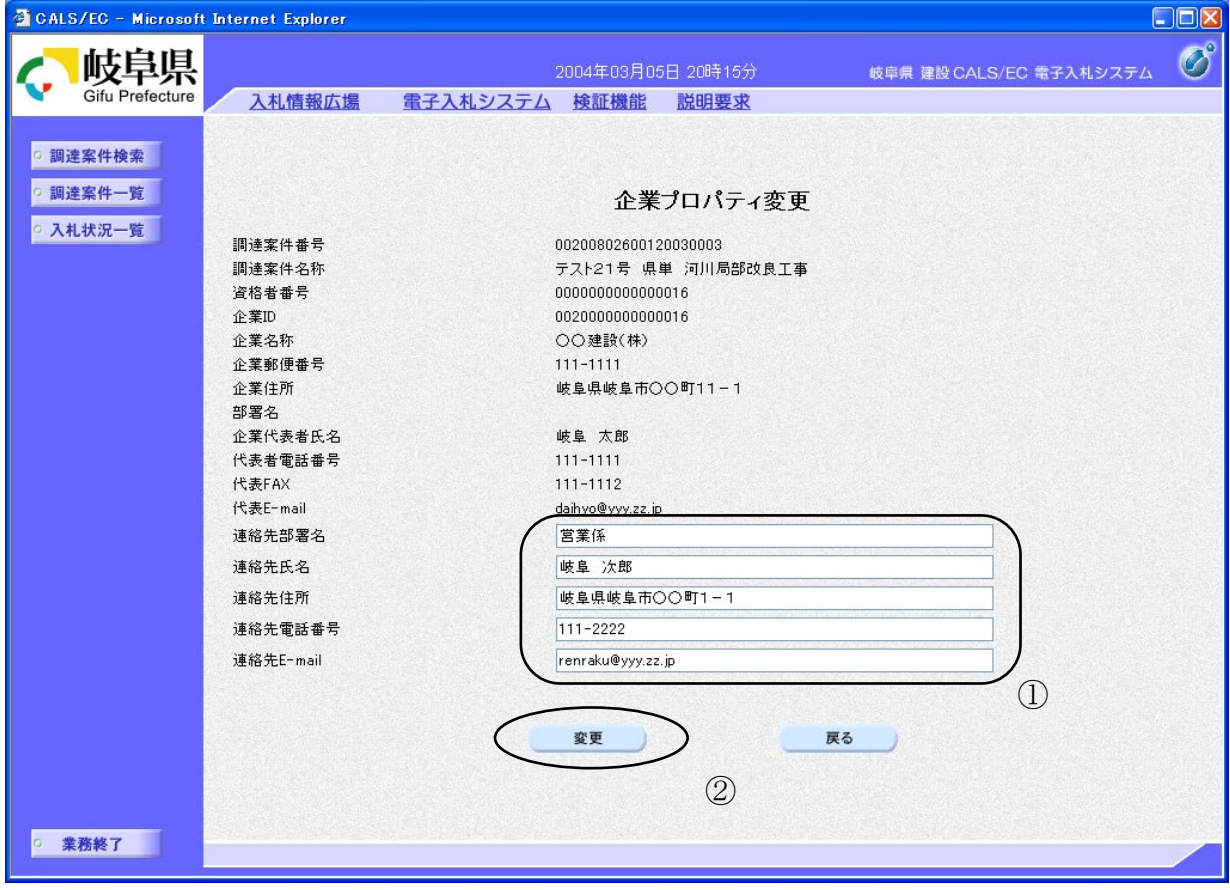

#### 操作説明

- 連絡先情報①を変更し、変更ボタン②をクリックすると連絡先が変更されます。
- ※ ここで変更されるのは該当する案件に関する連絡先です。他の案件の連絡先は 変更されません。
- ※ 連絡先に入力した方に県より連絡が行くことがあります。

#### 項目説明

(連絡先項目)

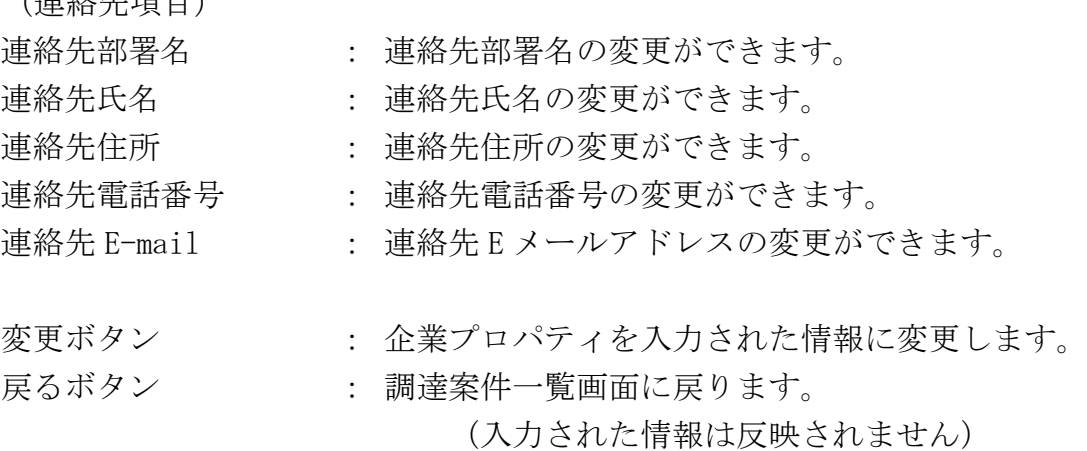

※連絡先 E-Mail について

ここで設定(変更)されるメールアドレス宛に電子入札システムより この調達案件についての各種通知書の発行メールが発信されます。 利用者登録時に入力された連絡先メールアドレスは、既定値として登 録され、他の調達案件の各種通知書の発行メールが発信されます。 既定のメールアドレスを変更したい場合は、利用者登録の変更処理で 変更できます。 $\sqrt{\phantom{.}}$ 

### <span id="page-15-0"></span>3.7 <作業状況を確認する>

#### 作業状況の確認

入札状況一覧の状況列の表示ボタンをクリックすると表示されます。

何らかの理由により開札の作業が遅れたりした場合など、発注者はその旨を作業状況とし て登録します。

受注者はこの画面でその作業状況を確認することができます。

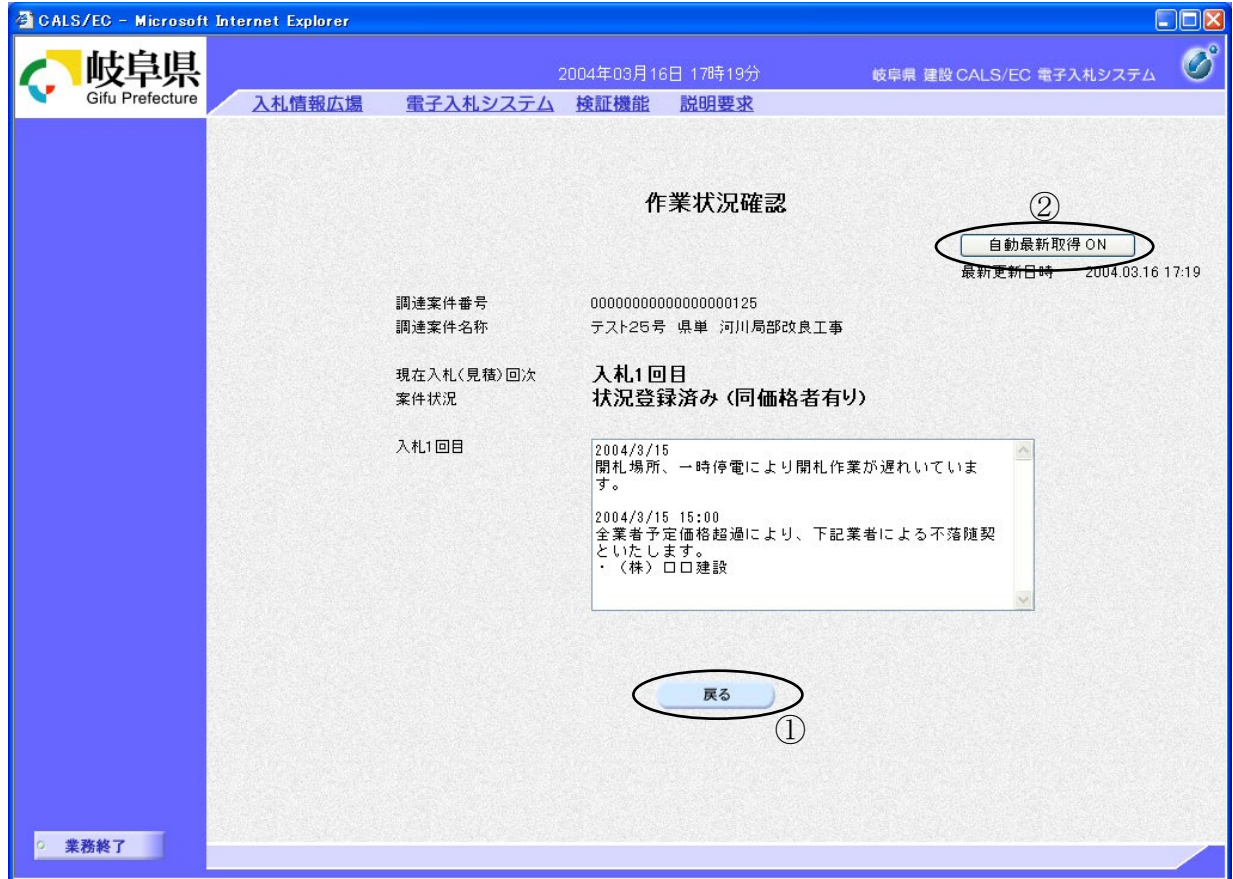

#### 操作説明

**戻るボタン①**をクリックし、入札状況一覧画面に戻ります。

自動更新取得②をクリックするたびにON・OFFが切り替わり、ONの時は、作 業状況確認画面の内容が一定間隔で更新される。

### <span id="page-16-0"></span>3.8 <帳票を保存する>

電子入札システムから発行された通知書等は、PCに保存することができます。(画面表示時 に、保存ボタンがある帳票のみ)

保存した帳票データは、専用ツールを用いてオフラインで参照することができます。

### 帳票の表示

保存したい帳票を画面に表示させます。

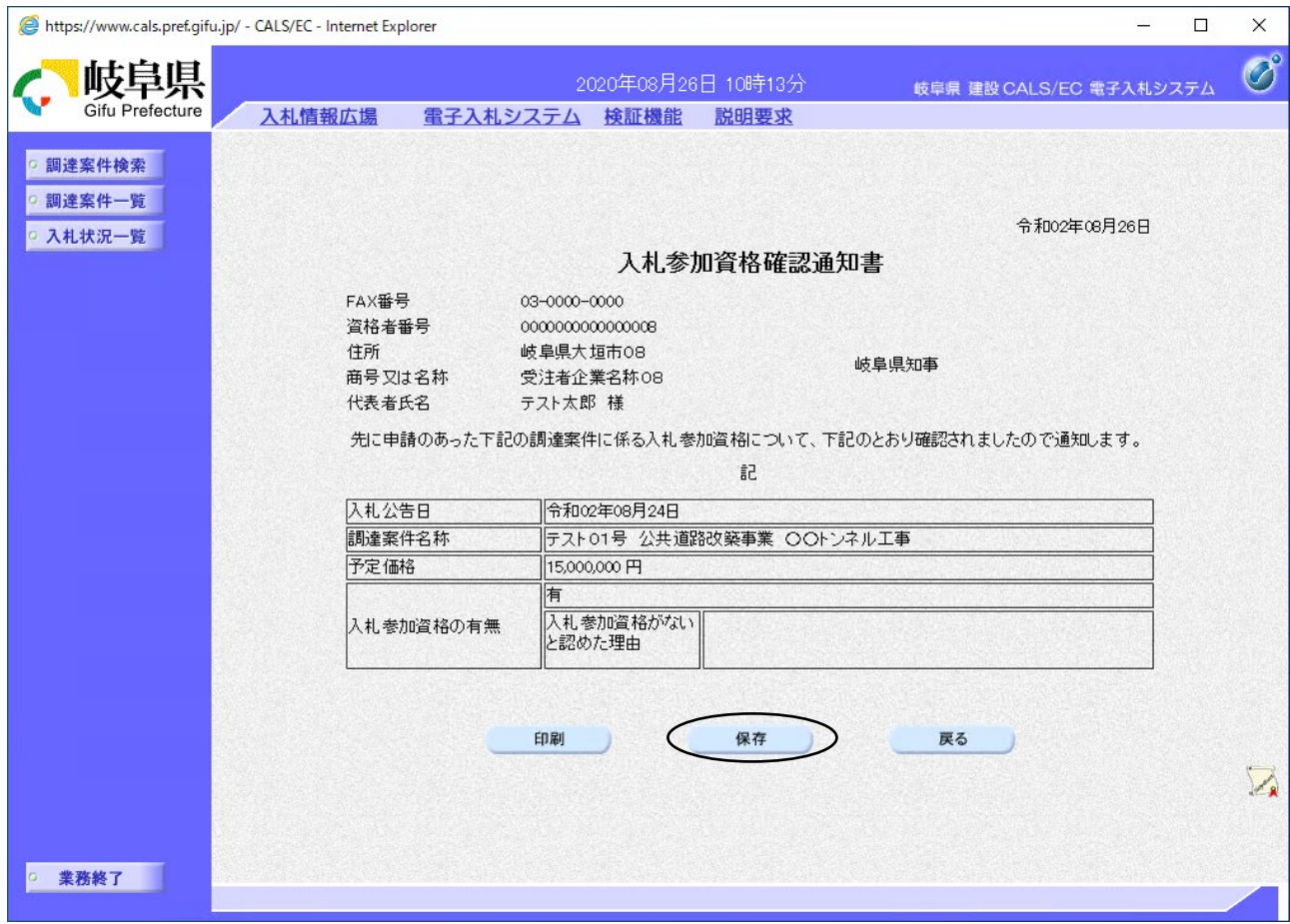

### 操作説明

保存ボタンをクリックします。

# 保存先の指定

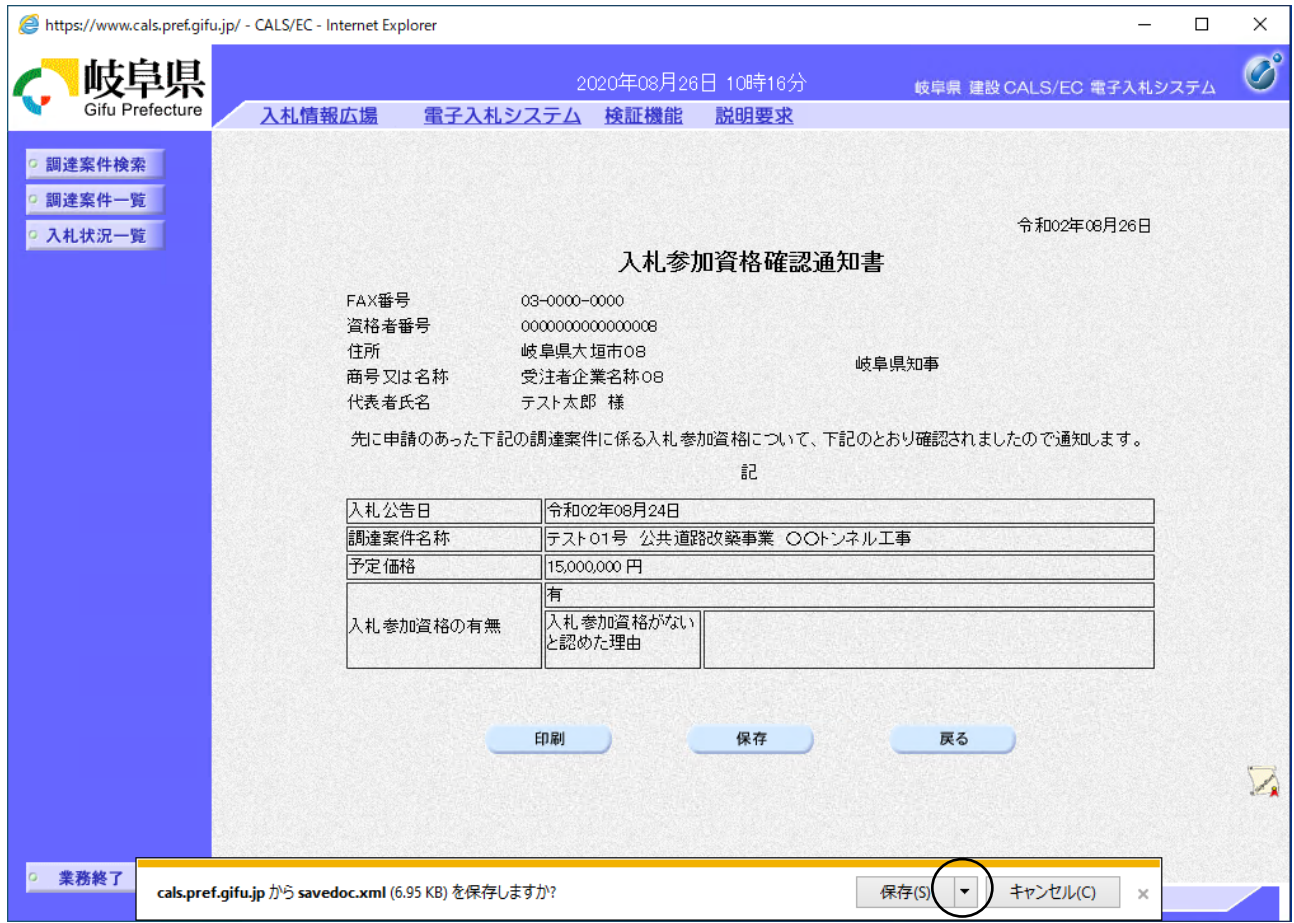

## 保存ボタンの右にある▼ボタンをクリックします。

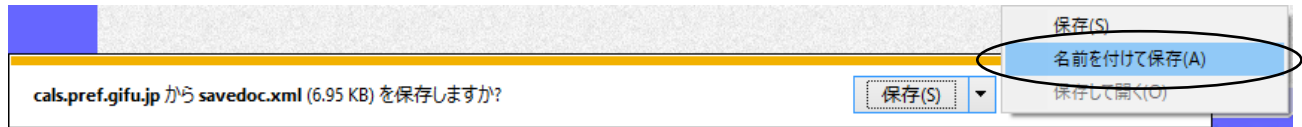

名前を付けて保存をクリックします。

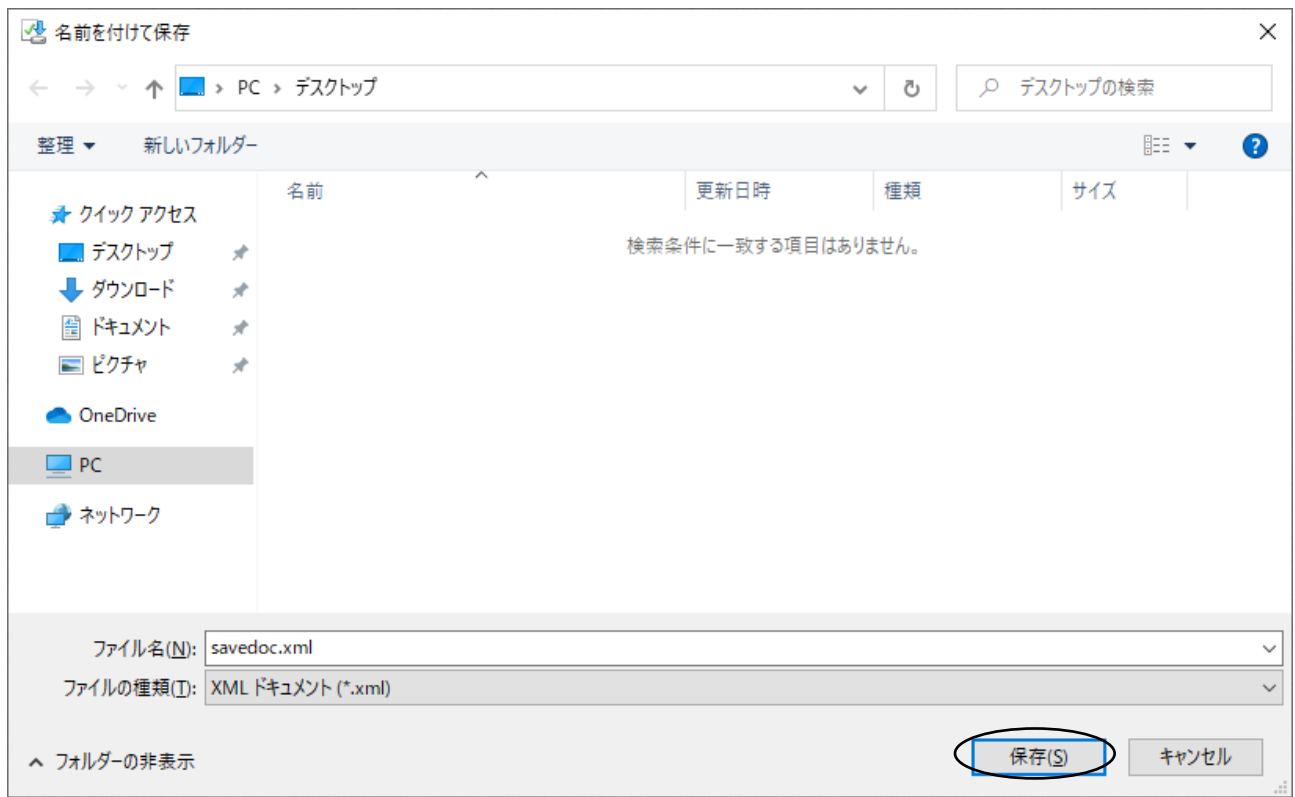

任意のフォルダを指定し、保存ボタンをクリックします。

このとき、ファイル名に任意のファイル名を指定します。また、拡張子.xml は 変更しないでください。

### <span id="page-19-0"></span>3.9 <関連文書をダウンロードする>

仕様書や設計書、内訳書テンプレートなどがアップロードされている場合、電子入札システム よりダウンロードすることができます。

#### 仕様書/内訳書一覧の表示

調達案件一覧のダウンロードボタンをクリックすると表示されます。

(ダウンロードボタンは、仕様書や内訳書等の文書が登録されている案件に表示されま す。)

# · ファイルを個別にダウンロードする場合

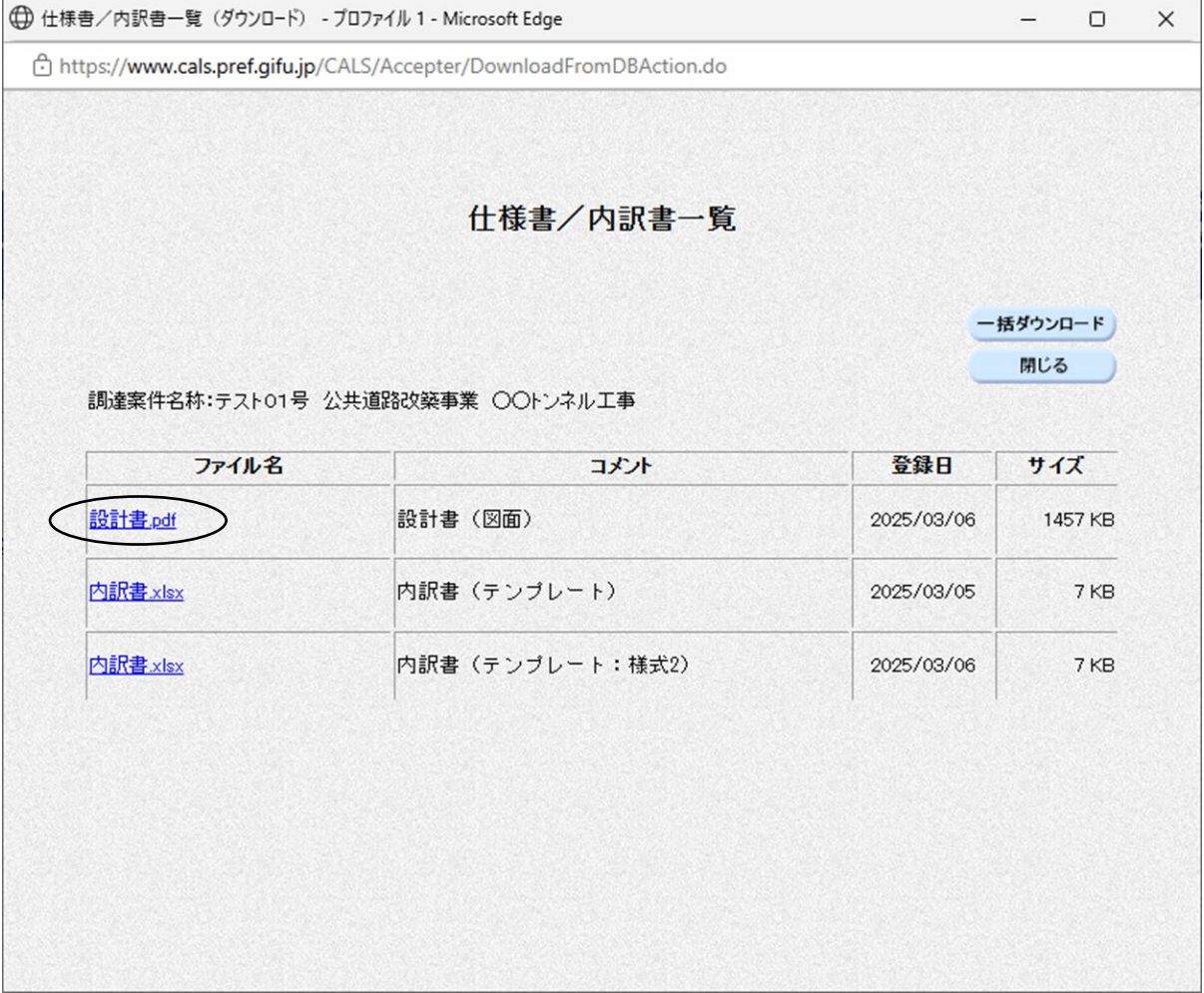

### 操作説明

ダウンロードしたいファイルのファイル名をクリックします。自動でダウンロード が行われます。

### ダウンロードしたファイルの確認

ダウンロードが完了すると画面上部に下図のようなメッセージボックスが表示さ れます。マウスポインタをメッセージボックス内に移動し「ダウンロードフォルダ ーを開く」アイコンをクリックします。

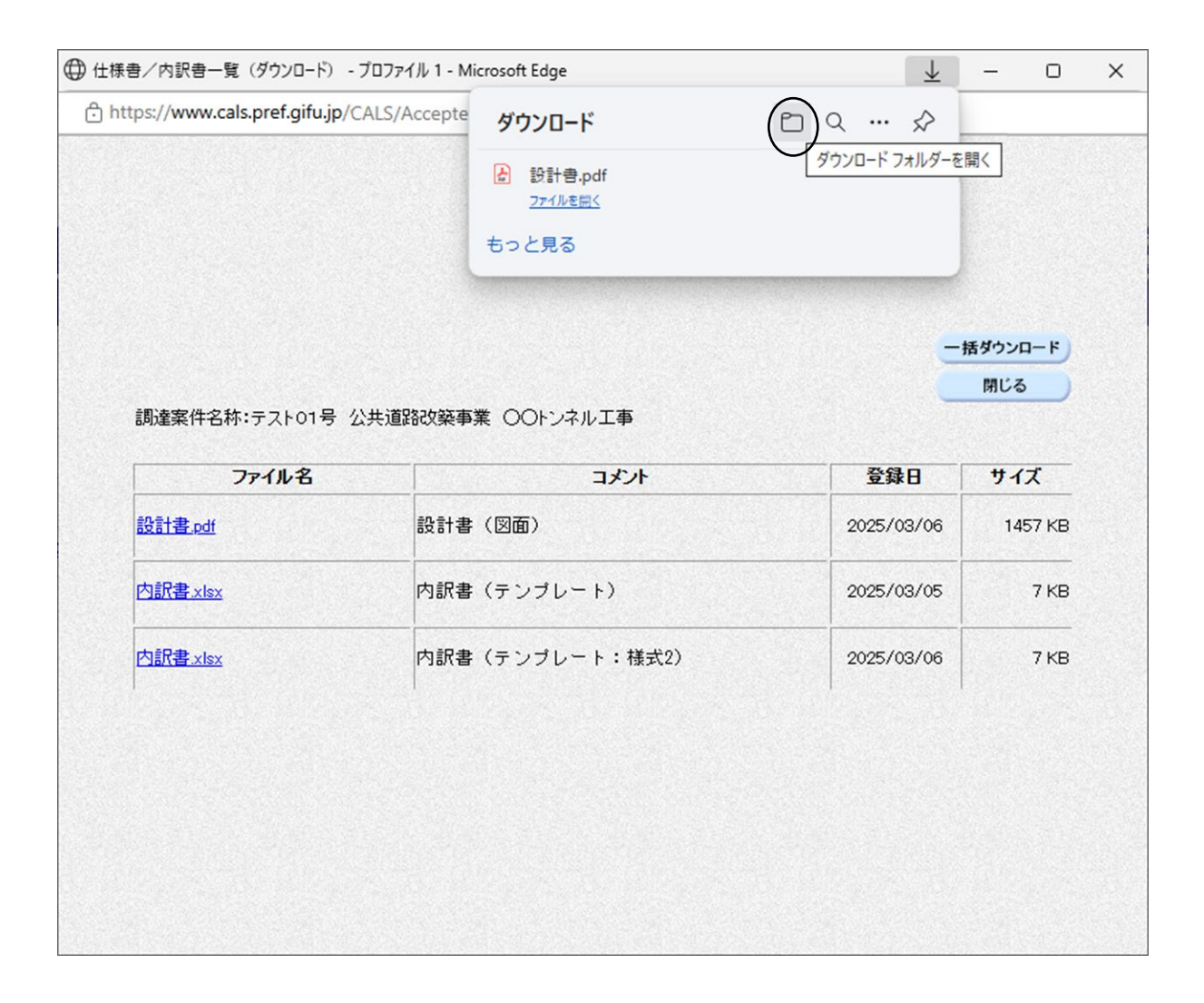

### エクスプローラーが開きます。保存されたファイルを確認します。

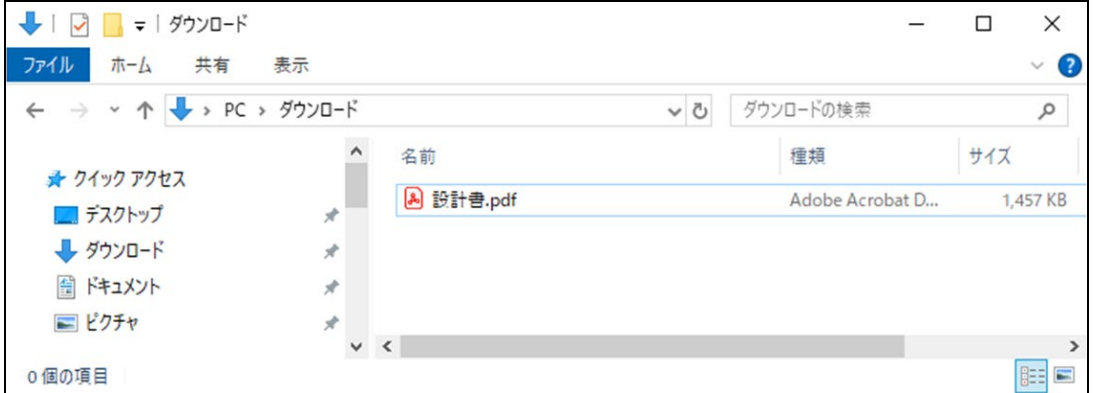

### ・ファイルを一括ダウンロードする場合

登録されているファイルを圧縮ファイルにして一括でダウンロードします。

圧縮ファイル名称:関連文書(■■■■■■■■■■).zip

※■■■■■■■■■■■は20桁の調達案件番号になります。

登録されているファイル名が重複している場合、ファイル名に連番を付加して圧縮フ ァイルに格納します。

例として下図では「内訳書.xls」が重複しているため以下のようファイル名を変更し 圧縮ファイルに格納されます。

- ・内訳書.xls
- ・内訳書(1).xls

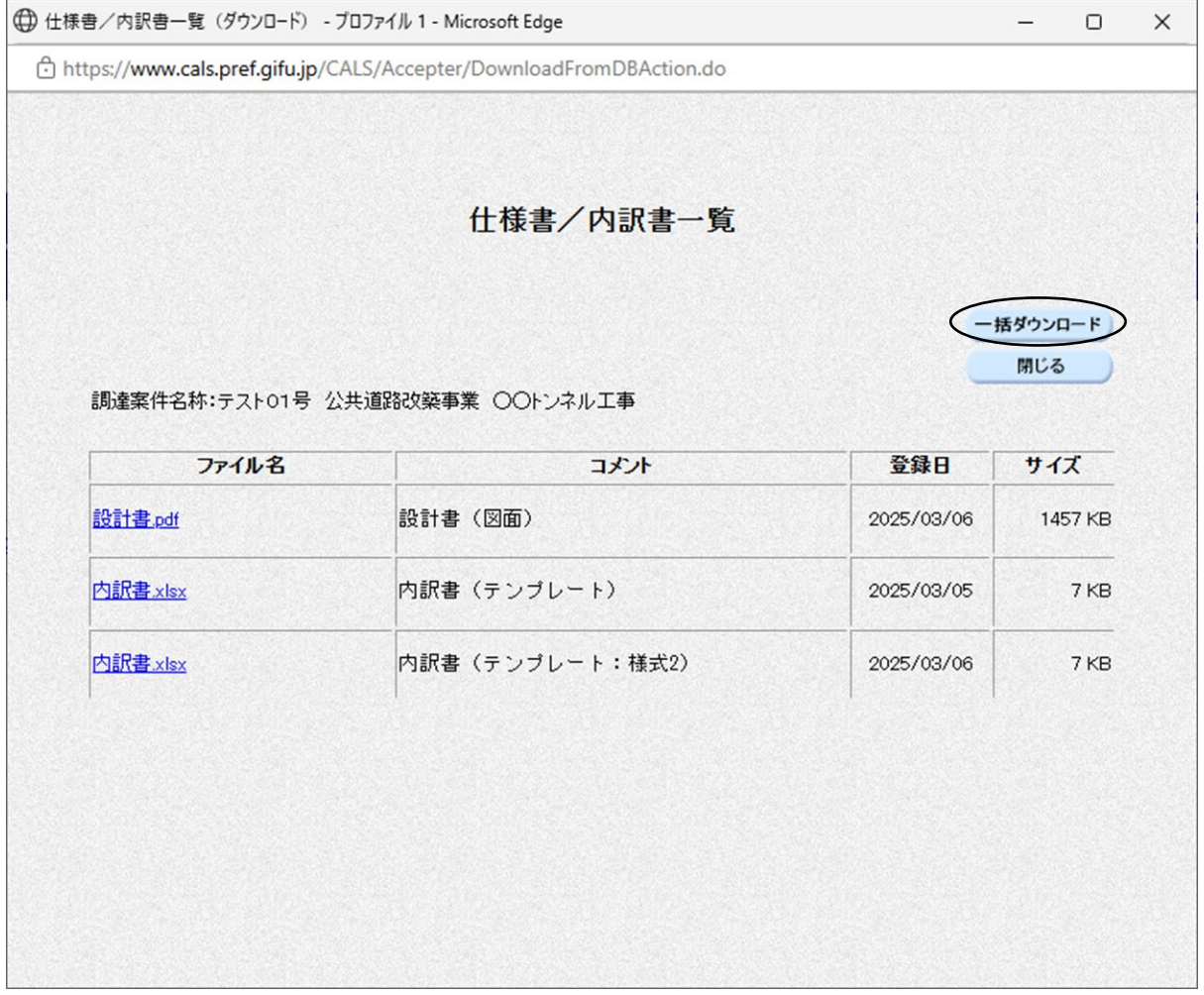

#### 操作説明

一括ダウンロードボタンをクリックします。自動でダウンロードが行われます。

### ダウンロードしたファイルの確認

ダウンロードが完了すると画面上部に下図のようなメッセージボックスが表示さ れます。マウスポインタをメッセージボックス内に移動し「ダウンロードフォルダ ーを開く」アイコンをクリックします。

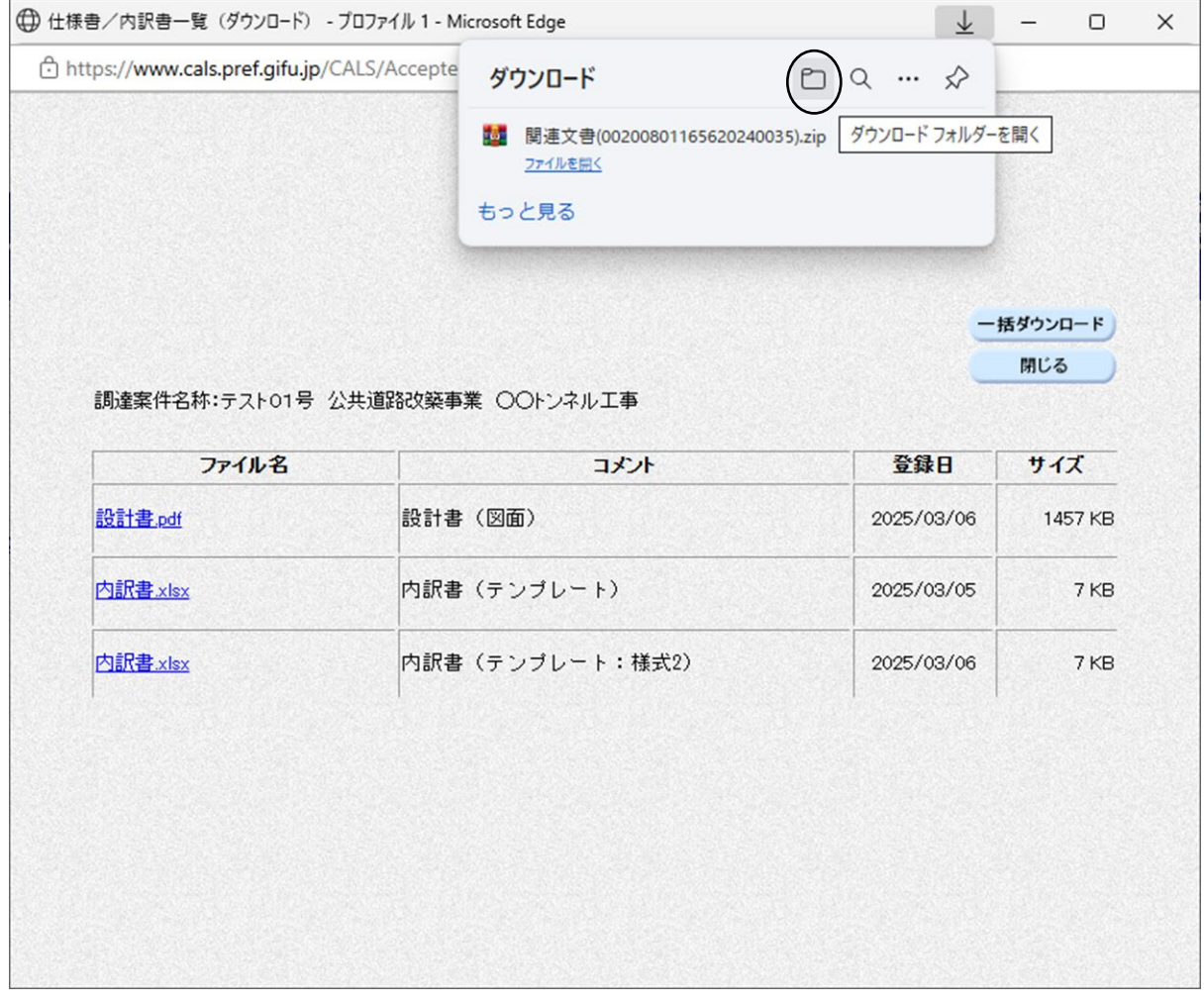

エクスプローラーが開きます。ファイルは圧縮されているので解凍します。

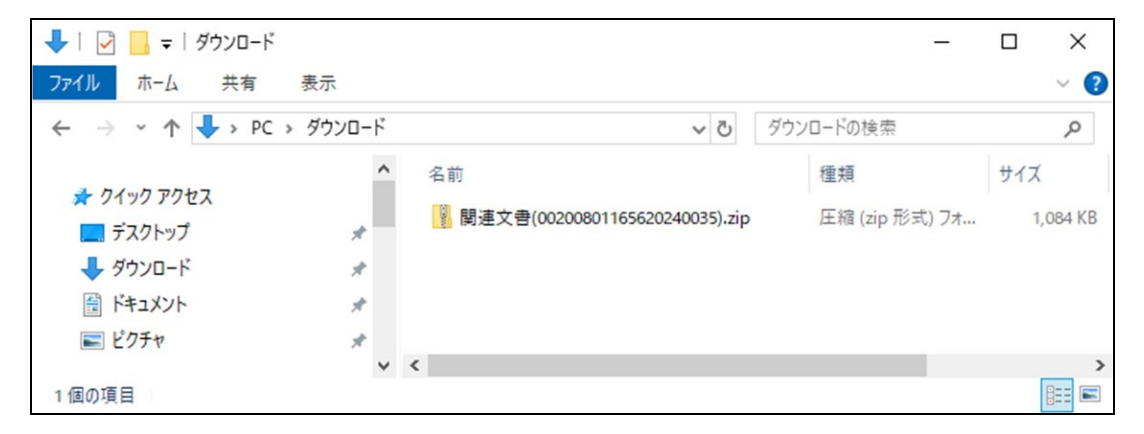

解凍後、個々のファイルを確認します。

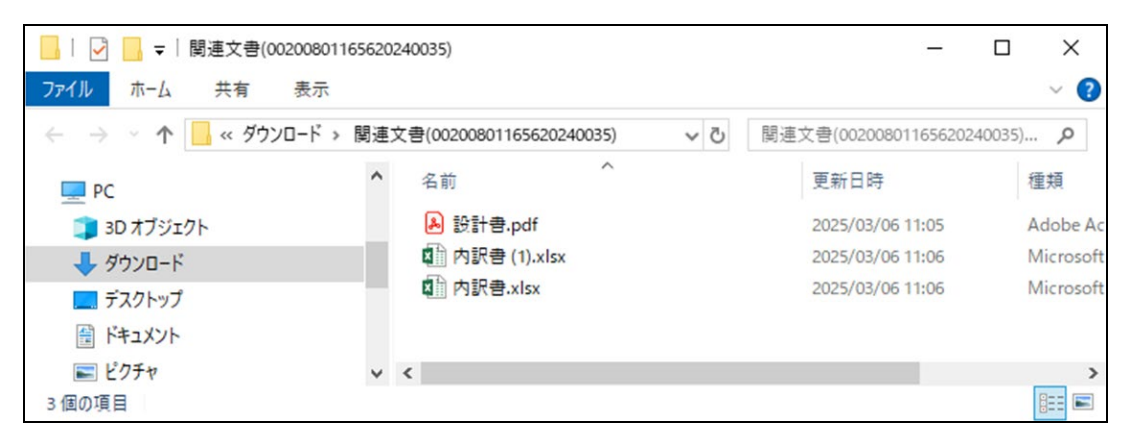

### <span id="page-24-0"></span>3.10<帳票の署名を確認する>

電子入札システムから発行された通知書等は、電子署名を付加されて発行されます。 その電子署名の検証と、署名情報の目視による確認を行うことができます。

#### 帳票の表示

署名を確認したい帳票を画面に表示させます。

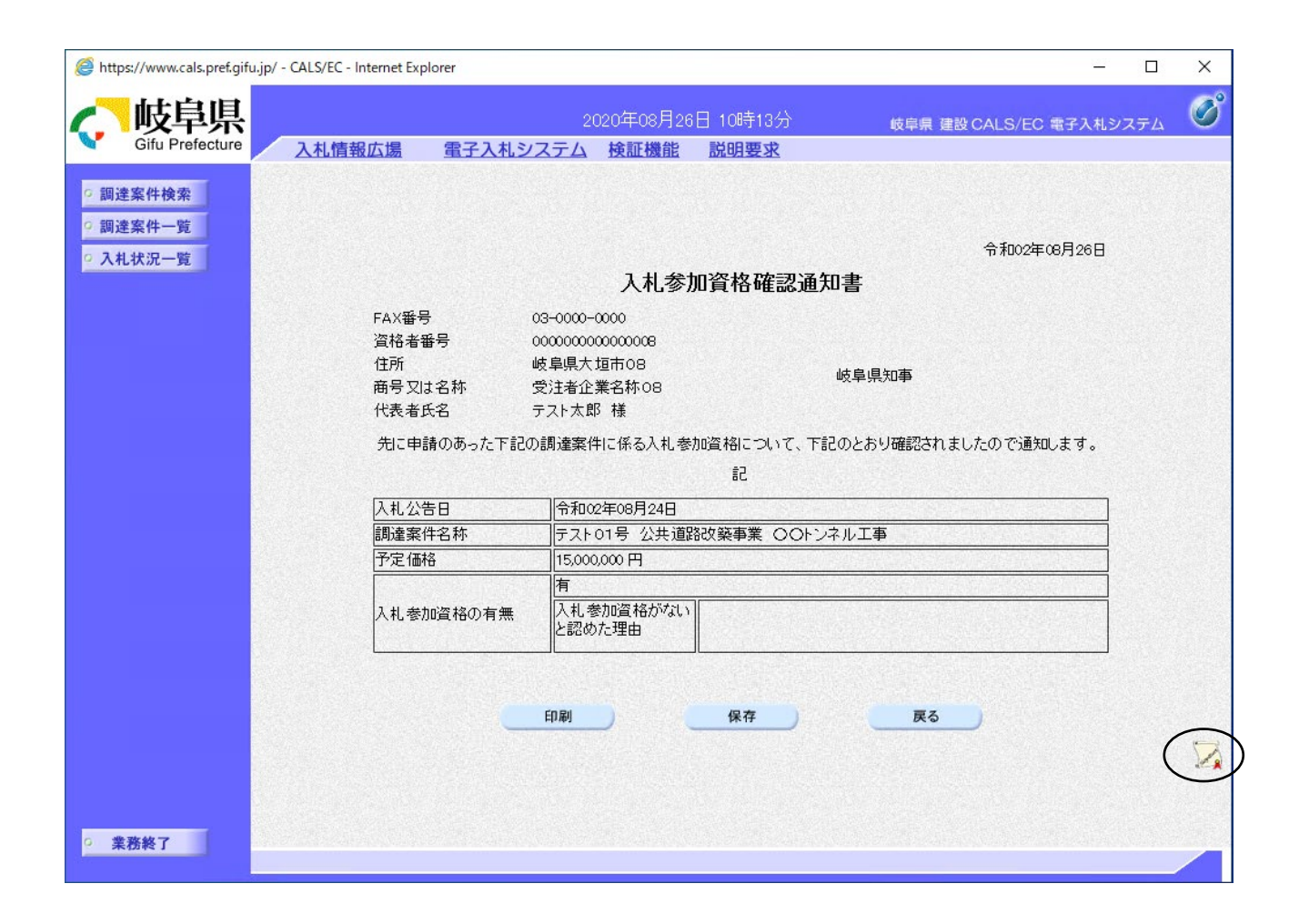

#### 操作説明

画面右下の署名アイコンをクリックします。

### 署名検証画面の表示

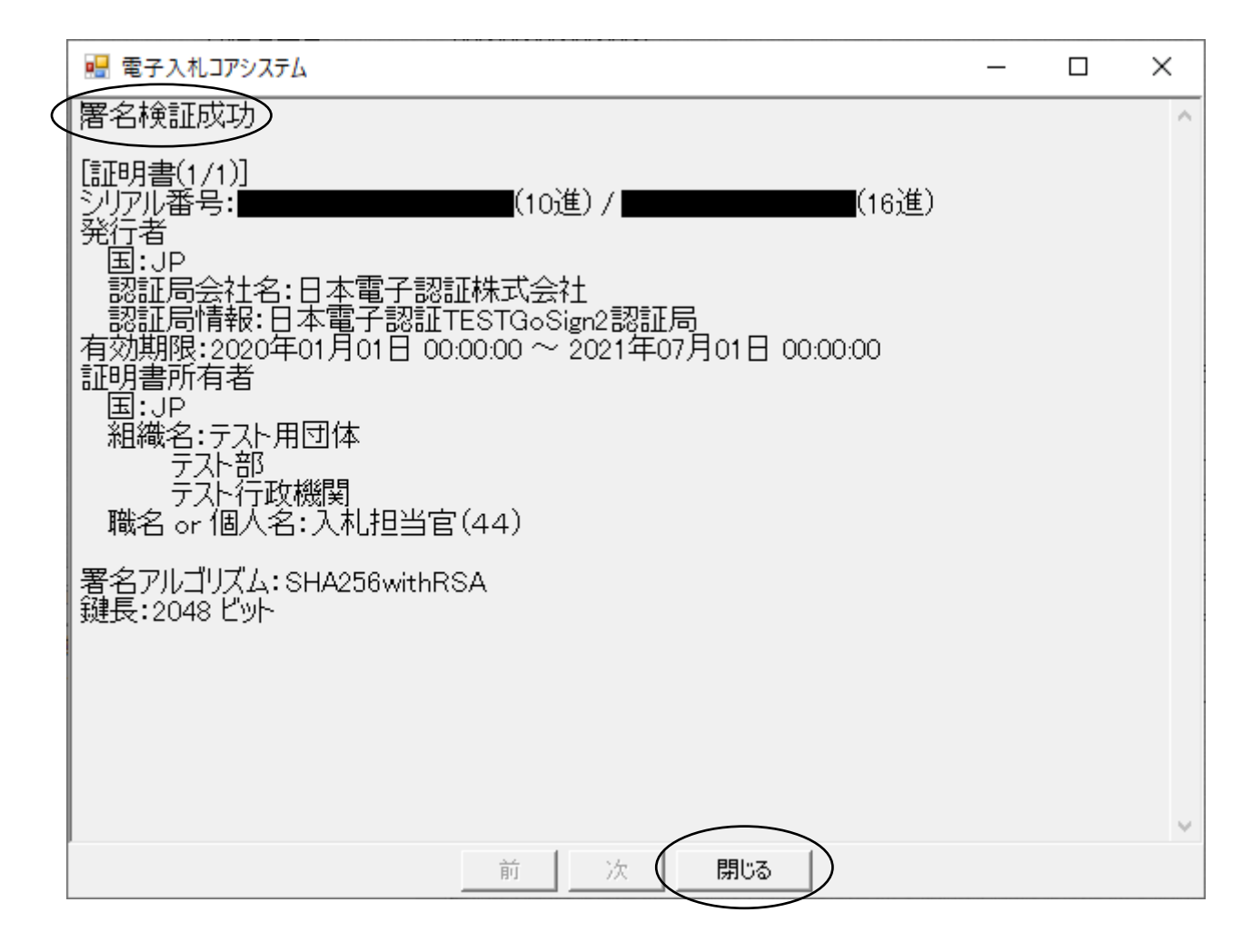

署名検証画面が別ウィンドウで表示されます。

この画面を表示する際に、帳票に付加されている電子署名の検証が自動的に行われ ます。(署名に問題がない場合、画面上部に「署名検証成功」と表示されます) また、電子署名の内容を目視により確認することができます。

閉じるボタンをクリックして署名検証画面を閉じます。

### <span id="page-26-0"></span>3.11<通知書等の書類印刷時の注意>

電子入札において各種書類(指名通知書、落札者決定通知書等)を印刷すると、お使いのプリ ンタやブラウザの設定等によっては印刷がずれる場合があります。印刷がずれた場合は、ブラウ ザの余白設定やプリンタの設定を確認してください。

また、統合入札情報サービスでは画面に表示される文章情報(入札情報、契約情報等)が印刷 用の確認画面ではないので、画面通りに印刷されない場合があります。この場合、印刷前にブラ ウザの印刷プレビュー機能を使うなどし印刷設定を確認してください。